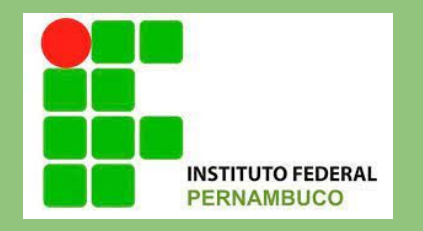

# Tutorial para realização da matrícula dos candidatos no sistema ingresso do IFPE

# Você deverá acessar o site [ingresso.ifpe.edu.br](https://ingresso.ifpe.edu.br/inscricao/login/?next=/)

Entrar com a mesma conta que foi utilizada no processo de inscrição.

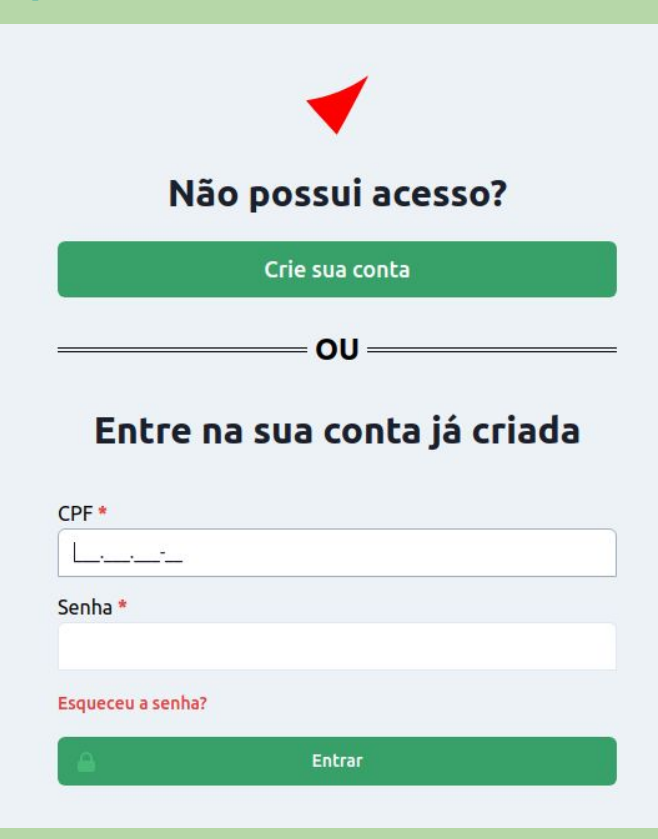

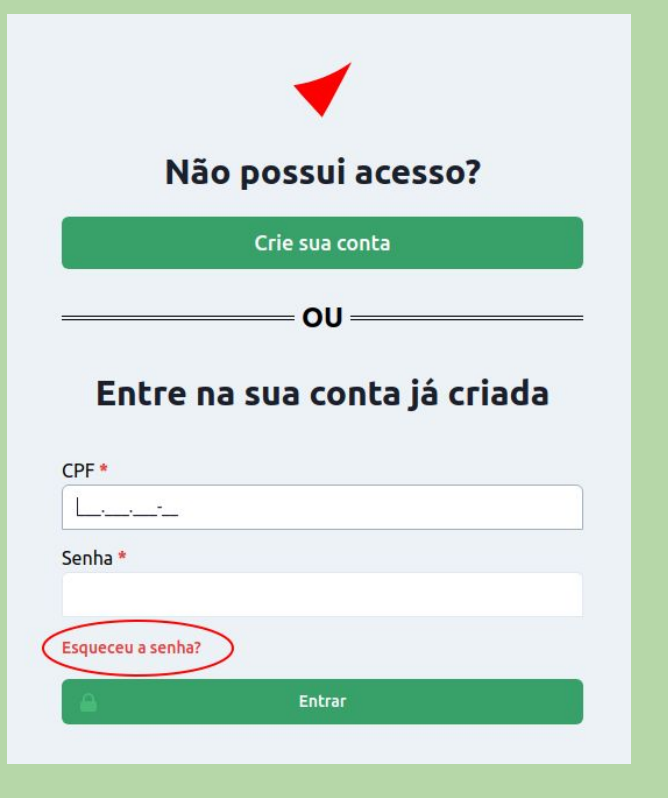

Caso tenha esquecido a senha, você deve clicar em "Esqueceu a senha?" e informar o e-mail cadastrado.

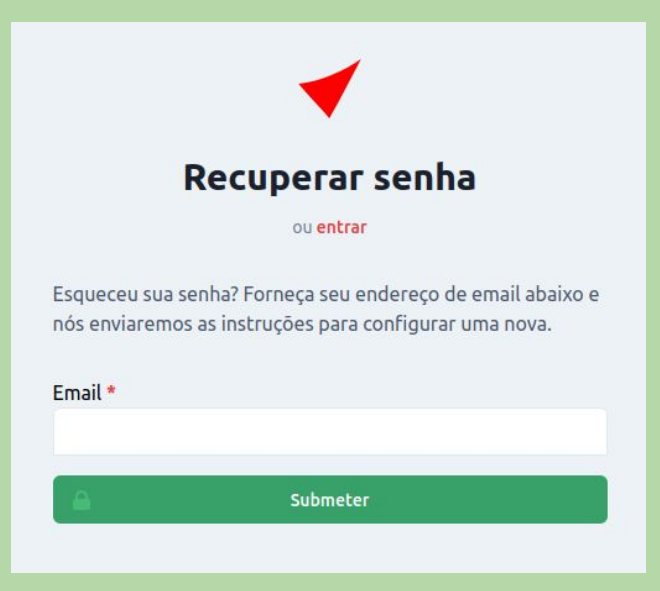

Após efetuar o login, você poderá realizar a matrícula nas abas Minhas Inscrições ou Minhas Matrículas.

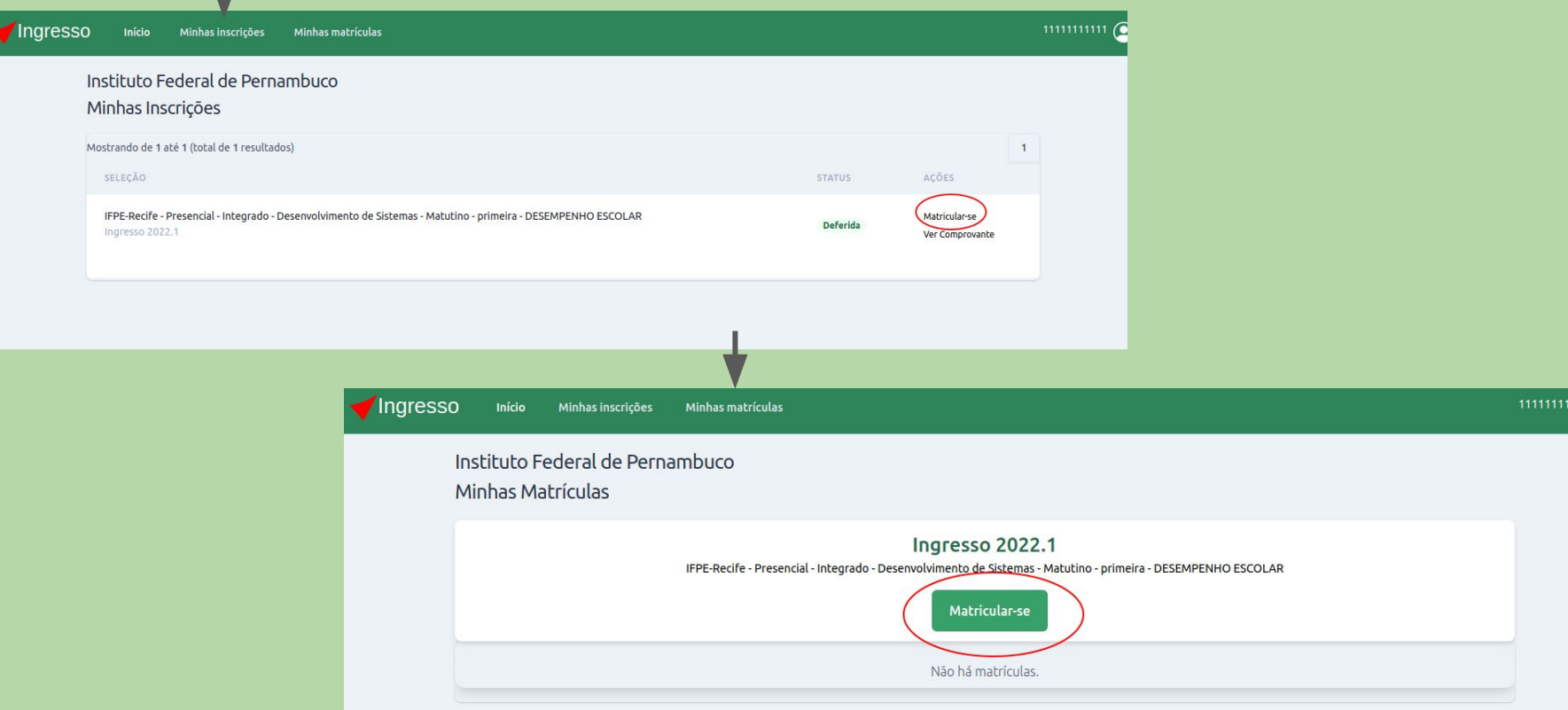

### Você deverá preencher o formulário abaixo para realizar sua matrícula.

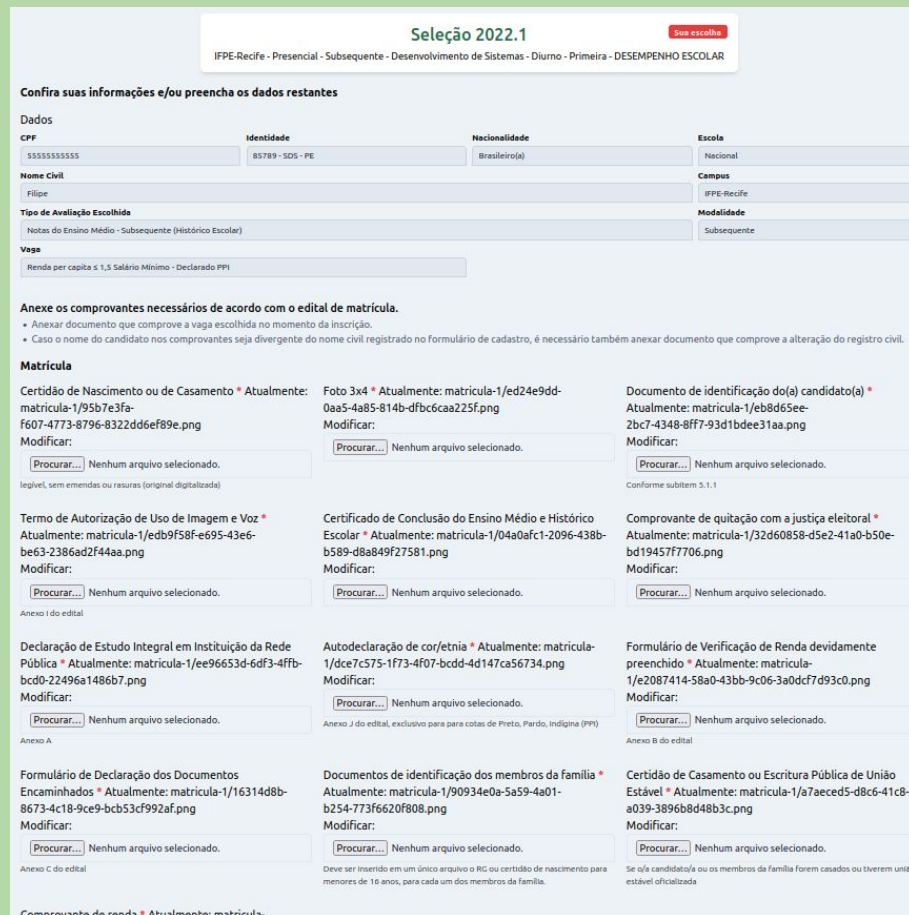

Os dados informados no processo de inscrição serão reutilizados na matrícula. Você não poderá alterá-los. Todos os documentos necessários para realizar sua matrícula deverão ser anexados conforme a descrição.

#### Seleção 2022.1

IFPE-Recife - Presencial - Subsequente - Desenvolvimento de Sistemas - Diurno - Primeira - DESEMPENHO ESCOLAR

Sua escolha

#### Confira suas informações e/ou preencha os dados restantes

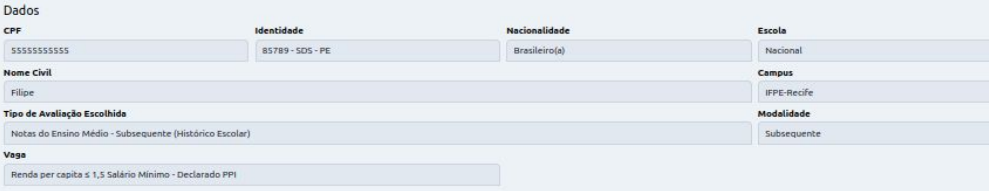

#### Anexe os comprovantes necessários de acordo com o edital de matrícula.

· Anexar documento que comprove a vaga escolhida no momento da inscrição.

· Caso o nome do candidato nos comprovantes seja divergente do nome civil registrado no formulário de cadastro, é necessário também anexar documento que comprove a alteração do registro civil.

#### Matrícula

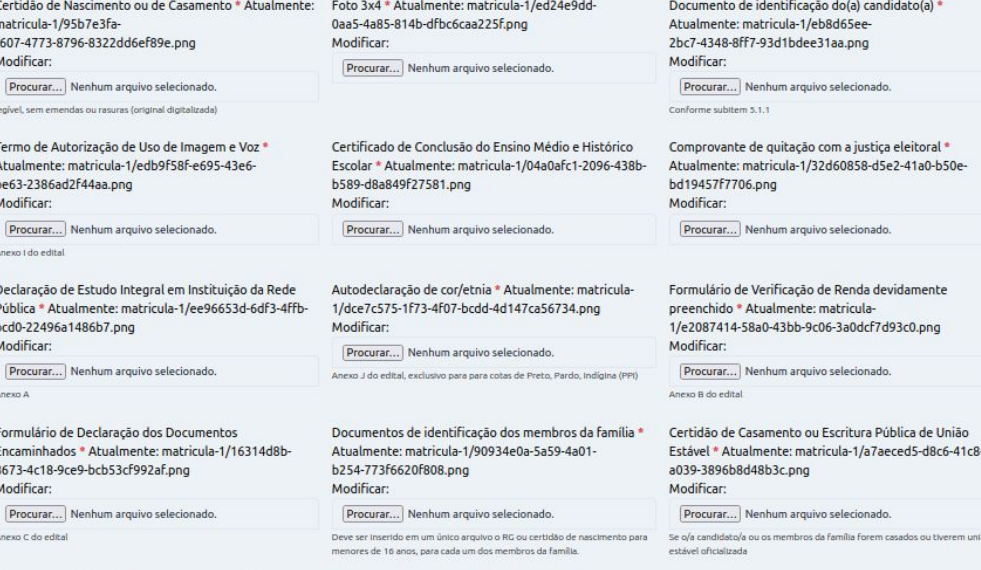

A quantidade de documentos que você deverá anexar vai depender do tipo de vaga ocupada, portanto pode variar.

## Um comprovante será gerado quando você finalizar sua matrícula.

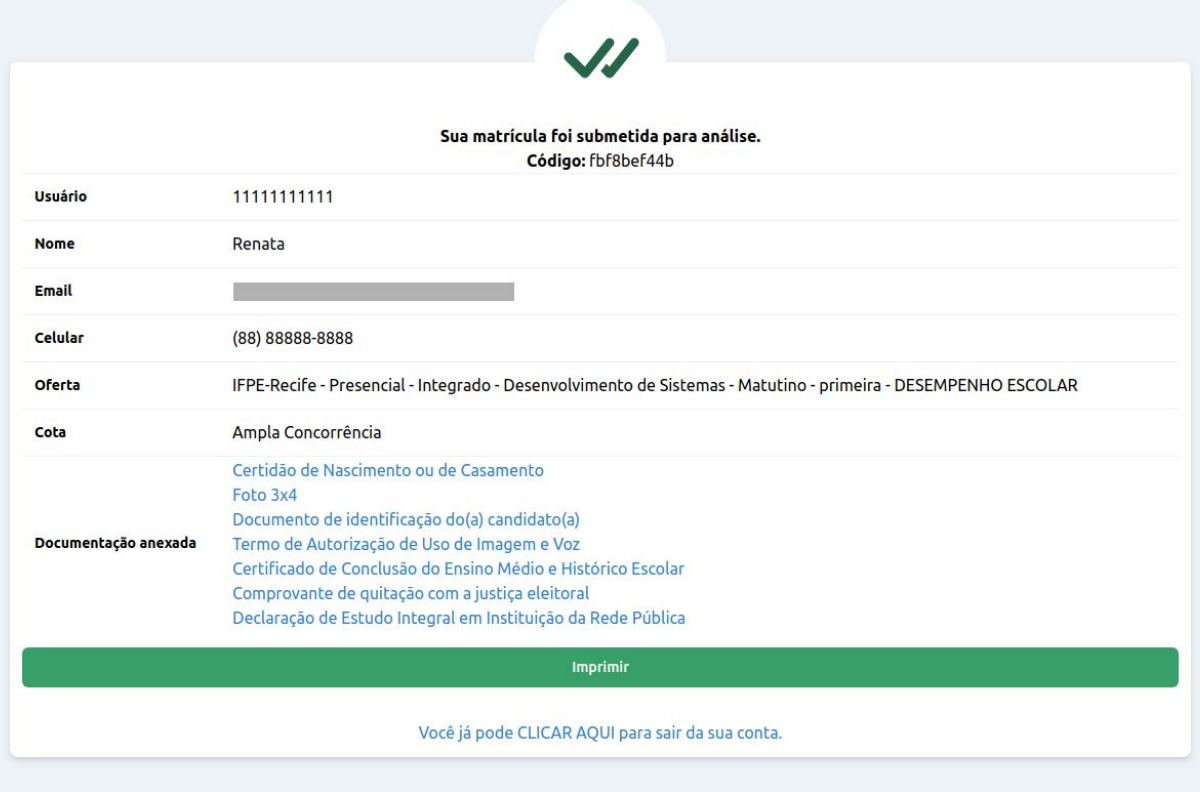

Para se certificar de que sua matrícula foi concluída, acesse a aba Minhas matrículas e verifique o status que deve estar Em avaliação, o comprovante também estará disponível em Ações.

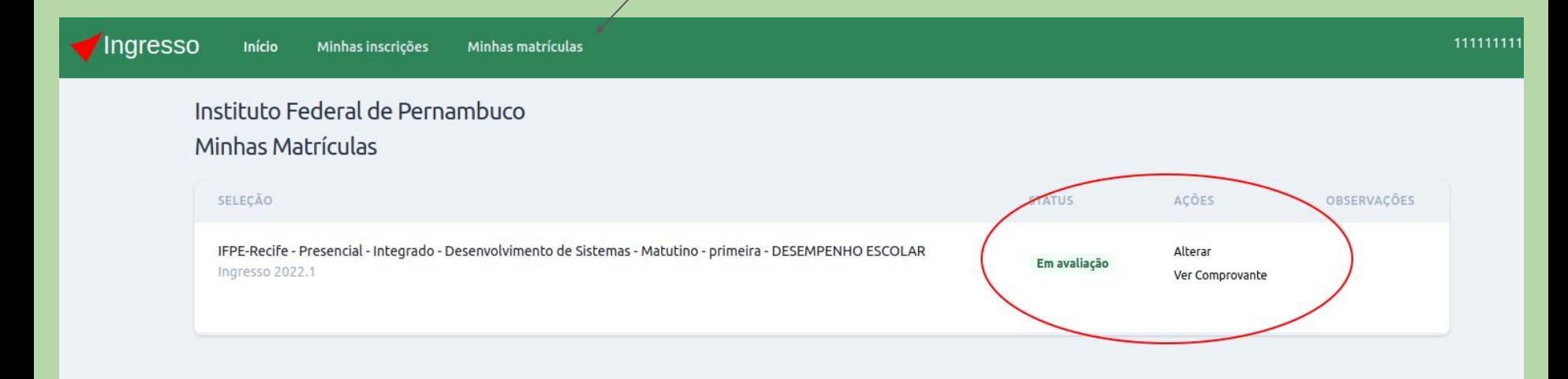

Você poderá alterar sua matrícula durante o prazo de realização de matrícula, conforme a data da etapa de entrega da documentação, disposto em edital.

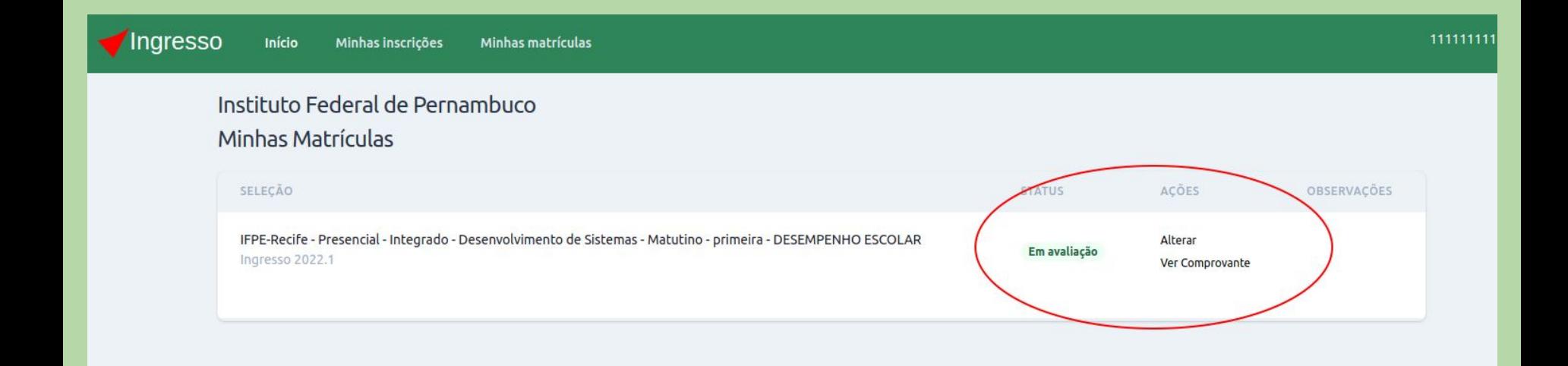

Você deve acompanhar as listas preliminares e finais de matriculados, assim como as listas de reclassificação no "**Saber mais**" da seleção.

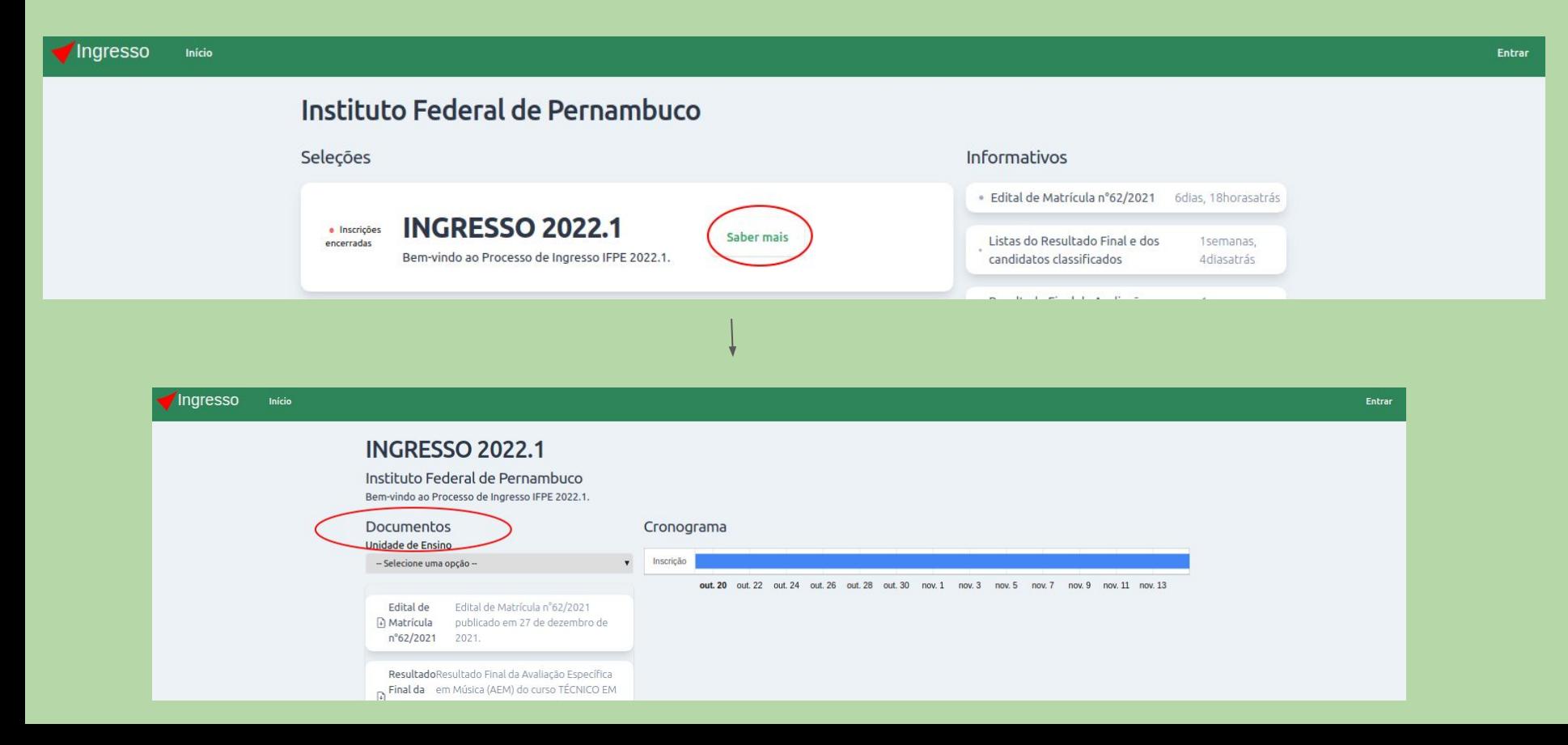

# Como realizar o recurso

Para os candidato que tiveram sua matrícula indeferida na publicação da listagem preliminar.

Após logar e acessar "Minhas matrículas", você deve clicar em Recurso.

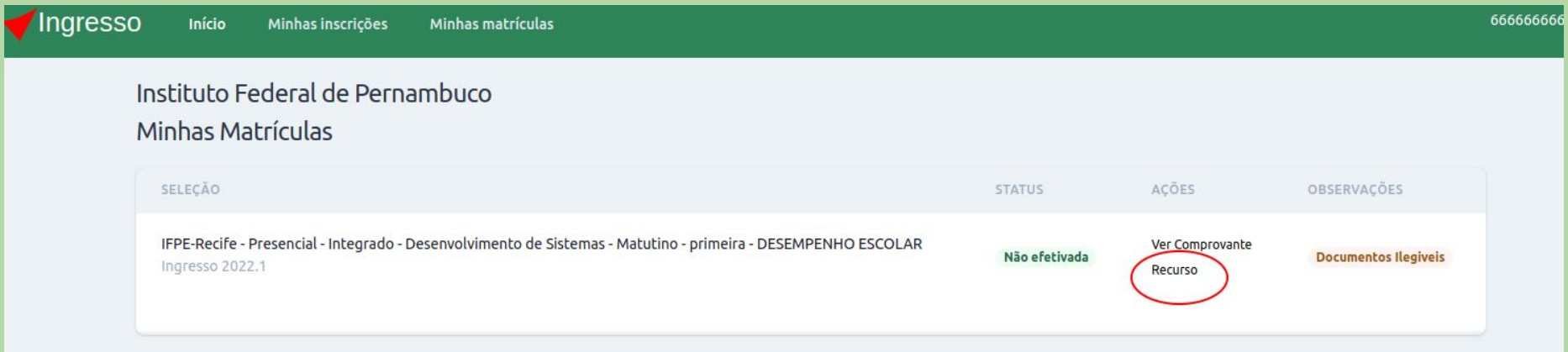

Além de escrever o recurso, você também poderá anexar um documento (só poderá anexar um único arquivo, mas pode conter mais de uma página)

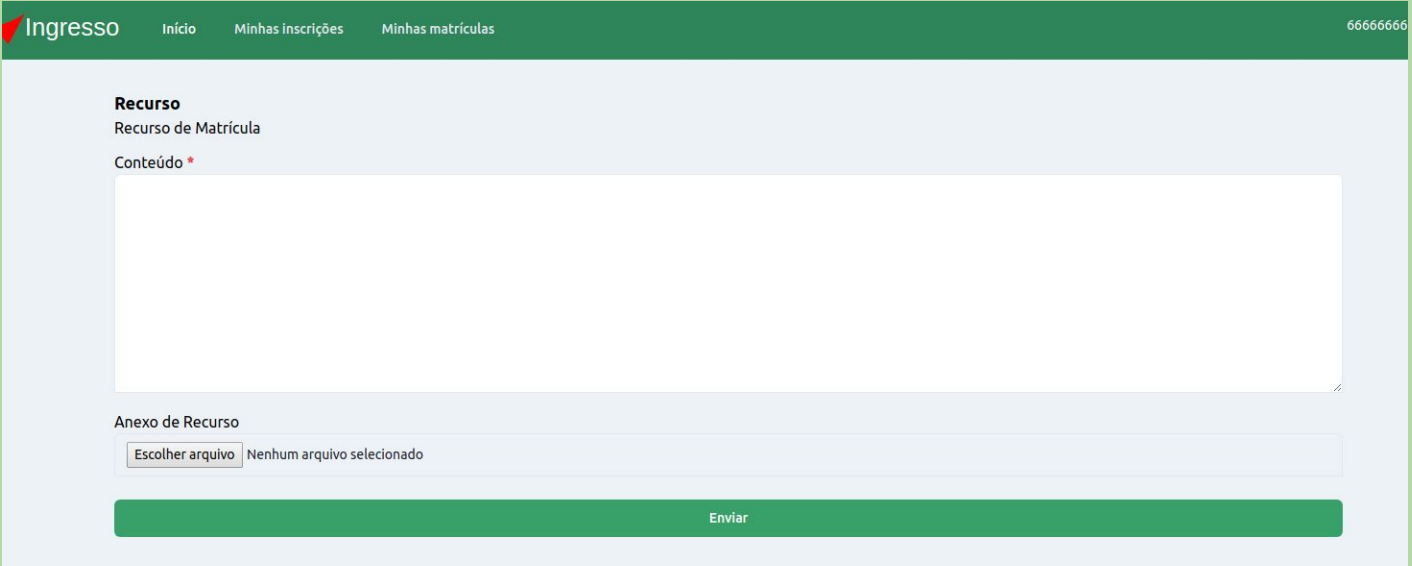

## Verifique que o recurso foi enviado e confirme o conteúdo.

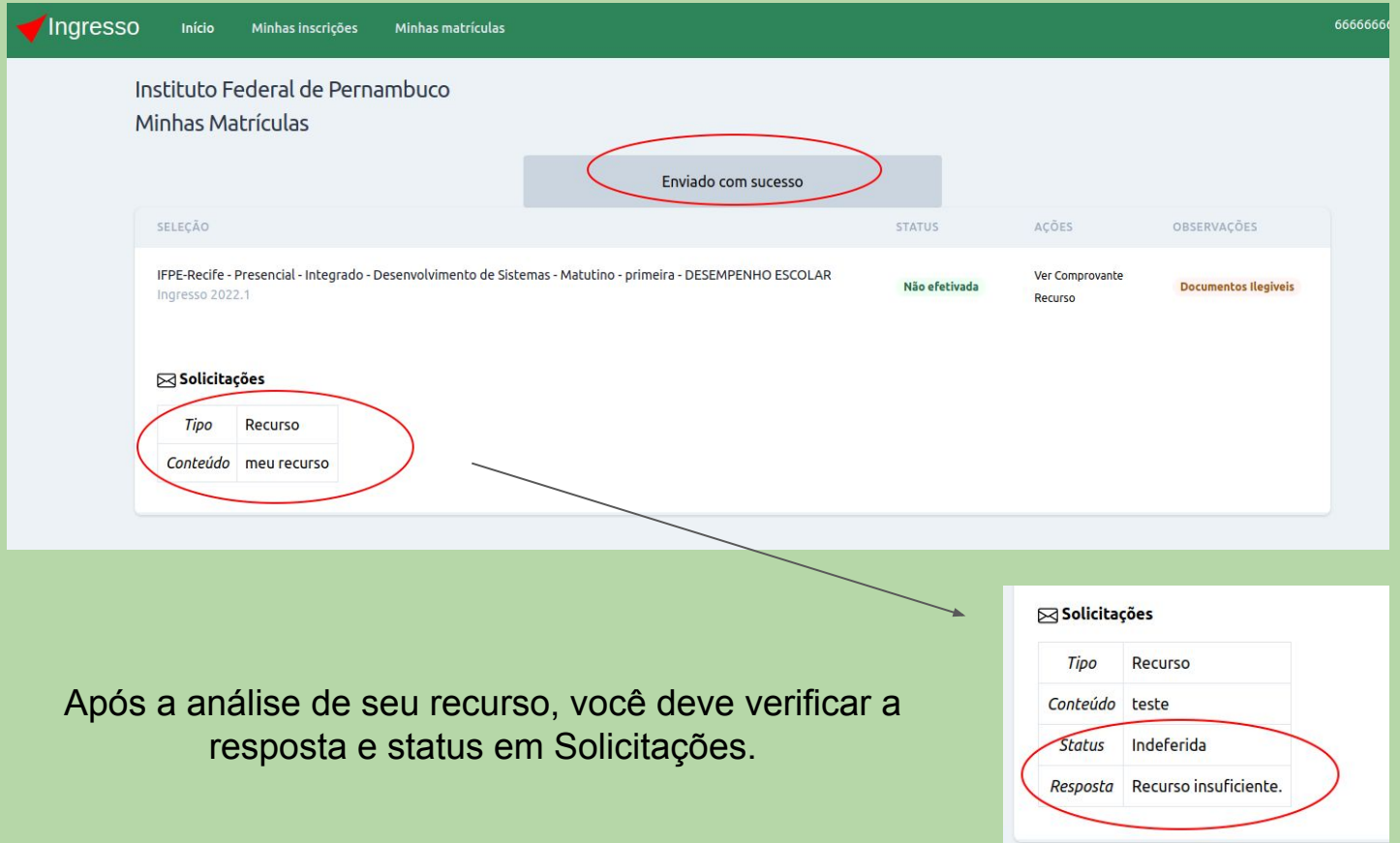